## SMART Board™ Software 9.7: A Feature Comparison Between Microsoft Windows®, Mac OS and Linux® Operating Systems

SMART Board™ software 9.7 is designed to work the same way in Windows®, Mac OS and Linux® operating systems. However, differences in the operating systems require modifications to the features and functions.

| Function                                             | Windows Operating Systems                                                                                                    | Mac OS Operating Systems Software                                                                                                    | Linux Operating Systems                                                                                                   |
|------------------------------------------------------|----------------------------------------------------------------------------------------------------|----------------------------------------------------------------------------------------------------|----------------------------------------------------------------------------------------------------|
| Importing and exporting Microsoft® PowerPoint® files | You can export Notebook <sup>™</sup> files in PowerPoint format if PowerPoint software is installed on the same computer as SMART Board software. You can also export PowerPoint documents in Notebook format if both programs are installed. | You can save your PowerPoint file as a .jpg, .gif or .png image file, and then insert each image file into a Notebook page. For more information, see document 92335.                                                               | Not available                                                                                                    |
| Customizable<br>Notebook software<br>toolbar         | Not available                                                                                                    | You can add or remove items in the toolbar by Controlclicking the Notebook software toolbar, and then selecting Customize Toolbar.                                                                                                  | Not available                                                                                                    |
| Print capture                                        | You can send any print output to Notebook software by selecting SMART Notebook Print Capture in the list of available printers in any program.                                                                                                | You can use the Area Capture tool, copy and paste information into Notebook software, or select information and drag it into a Notebook page. For more information, see document 92342.                                             | Not available                                                                                                    |
| Ink Aware for Microsoft<br>Office                    | You can use the Pen tool to insert text or objects in PowerPoint, Word and Excel® files.                                                                                                    | You can use the Pen tool to insert text and objects in Word and Excel files and to write on PowerPoint slides.                                                                                                    | Not available                                                                                                    |
| Auto-hiding the <b>Page Sorter</b> tab               | You can auto-hide the Page Sorter tab in Notebook software by selecting the Auto-hide check box at the bottom of the tab.                                                                                                    | You can drag the divider (located between the Page Sorter and the working area) to hide the <b>Page Sorter</b> tab. For more information, see document 92339.                                                                       | You can auto-hide the Page Sorter tab in Notebook software by selecting the Auto hide check box at the bottom of the tab. |
| Spell check                                          | You can check your Notebook file for spelling errors by pressing the <b>Edit</b> menu and selecting <b>Spelling Check</b> . Notebook software is not able to check spelling as you type.                                                      | You can check your spelling when you're editing text. You can check the spelling of your document by pressing the Edit menu, selecting Spelling, and then selecting Check Spelling. You can also select Check Spelling As You Type. | Not available                                                                                                    |

| Writing notes on video frames | You can write digital ink notes on video frames using SMART Video Player.      | You can write digital ink notes on video frames.                               | Not available |
|-------------------------------|--------------------------------------------------------------------------------|--------------------------------------------------------------------------------|---------------|
| SMART Recorder function       | You can record your actions in a selected area or window to video file format. | You can record your actions in a selected area or window to video file format. | Not available |
| Handwriting recognition       | Notebook software recognizes printing and handwriting in several languages.    | Notebook software recognizes printed text in English.                          | Not available |

| Variations of Features and Functions Available to Each Operating System |                                                                                                    |                                                                                                    |                                                                                                    |  |  |
|-------------------------------------------------------------------------|----------------------------------------------------------------------------------------------------|----------------------------------------------------------------------------------------------------|----------------------------------------------------------------------------------------------------|--|--|
| Function                                                                | Windows Operating Systems                                                                                                    | Mac OS Operating Systems<br>Software                                                                                        | Linux Operating Systems                                                                                                    |  |  |
| Moving the tabs to either side of the display                           | You can move the <b>Page Sorter</b> tab and scrollbar to the left or right side of the display by pressing the blue arrow under the tabs. | You can move the <b>Page Sorter</b> tab to the left or right side of the display by pressing the blue arrow under the tabs. | You can move the <b>Page Sorter</b> tab to the left or right side of the display by pressing the blue arrow under the tabs. |  |  |
| Opening multiple<br>Notebook files                                      | You can open multiple<br>Notebook files by starting<br>Notebook software each time<br>you want to open a file.                            | You can open multiple Notebook files by opening a Notebook software window each time you want to open a file.               | You can open multiple<br>Notebook files by starting<br>Notebook software each time<br>you want to open a file.              |  |  |
| Exporting image files                                                   | You can export Notebook files in .jpg, .png, .gif and .bmp formats.                                                                       | You can export Notebook files in .jpg, .png, .bmp and .tiff image formats.                                                  | You can export Notebook files in .jpg, .png and .bmp image formats.                                                         |  |  |
| Exporting .pdf files                                                    | You can export .pdf files with hyperlinks and file or hyperlink attachments.                                                              | You can export .pdf files in Mac OS X v10.4 and later.                                                                      | You can export .pdf files.                                                                                                  |  |  |
| Attachments in Notebook files                                           | You can press the Insert button in the Attachments tab to attach a file to your Notebook page.                                            | You can insert an attachment by pressing the <b>Web link</b> or <b>Link to file</b> button in the Attachments tab.          | You can press the Insert button in the Attachments tab to attach a file to your Notebook page                               |  |  |
| On-screen keyboard                                                      | You can use the on-screen keyboard in standard and upper case views, or by Pen tool input.                                                | You can use the on-screen keyboard in the standard touch-sensitive view only.                                               | You can use the on-screen keyboard in standard and upper case touch-sensitive views.                                        |  |  |

## **SMART Technologies**

1207 - 11 Avenue SW, Suite 300

Calgary, AB T3C 0M5

CANADA

Support +1.403.228.5940 or Toll Free 1.866.518.6791 (Canada/U.S.)

Support Fax: +1.403.806.1256

support@smarttech.com www.smarttech.com

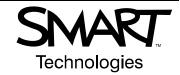